## ChemAlert Guide 1B: Adding Custom Products to a Location

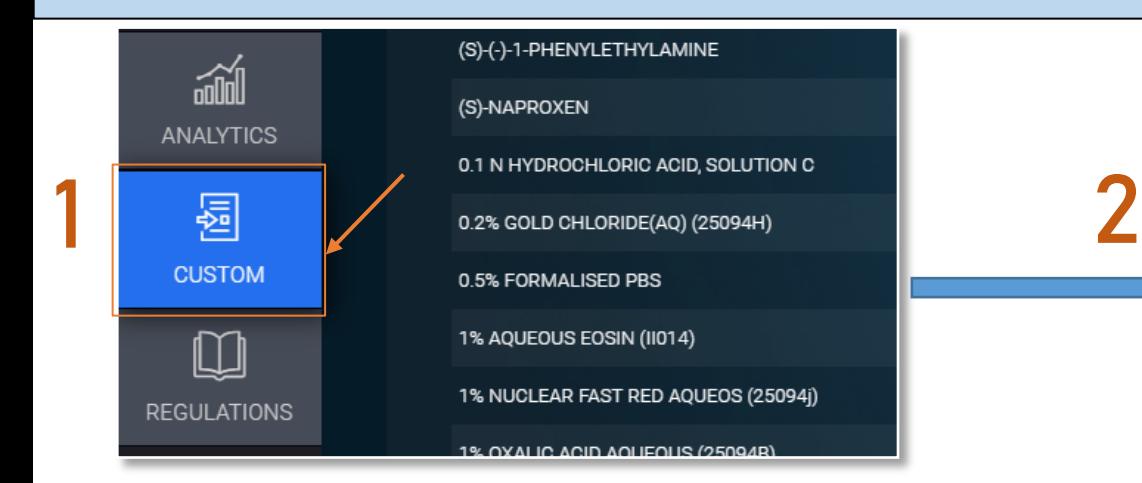

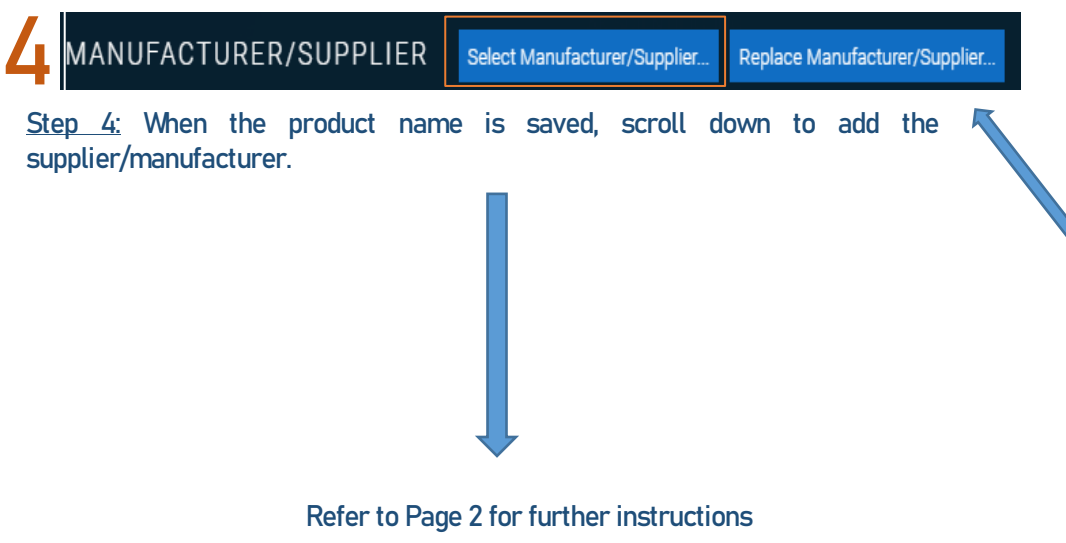

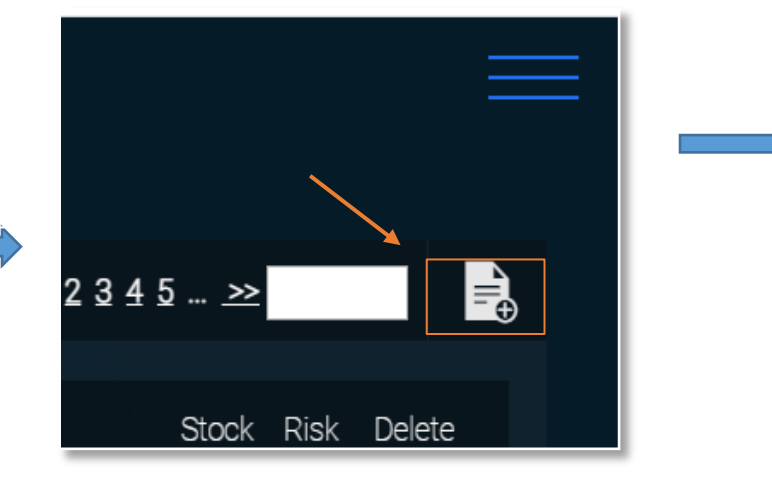

Step 1: From the home screen, navigate to the "CUSTOM" tab. Step 2: On the top right, select "Add Custom Product" icon as indicated above

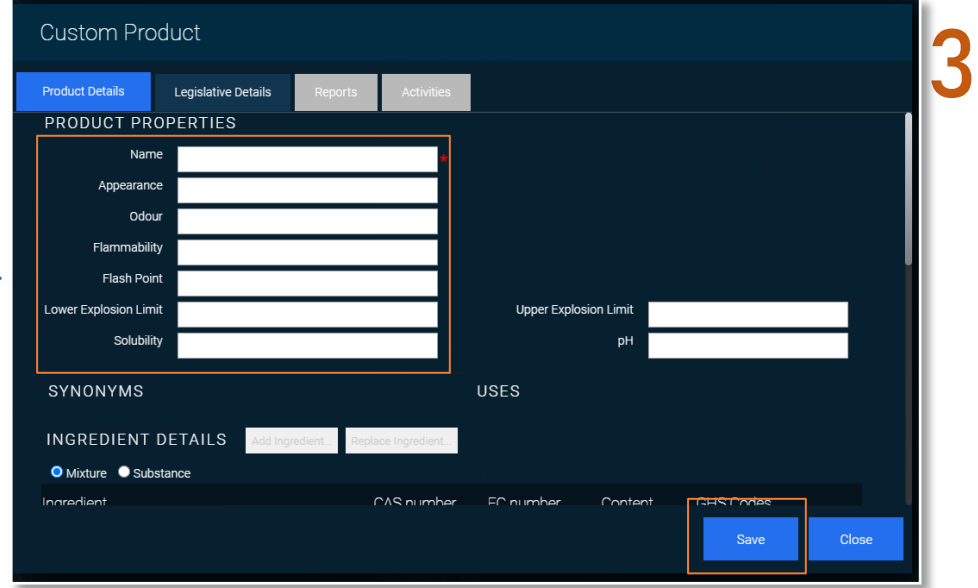

Step 3: A custom product window will show up allowing you to fill the product information. In the "Product Details" tab, insert the custom product name, and click "Save" to continue.

Note: The product name must be saved initially prior to adding its supplier

## ChemAlert Guide 1B: Adding Custom Products to a Location

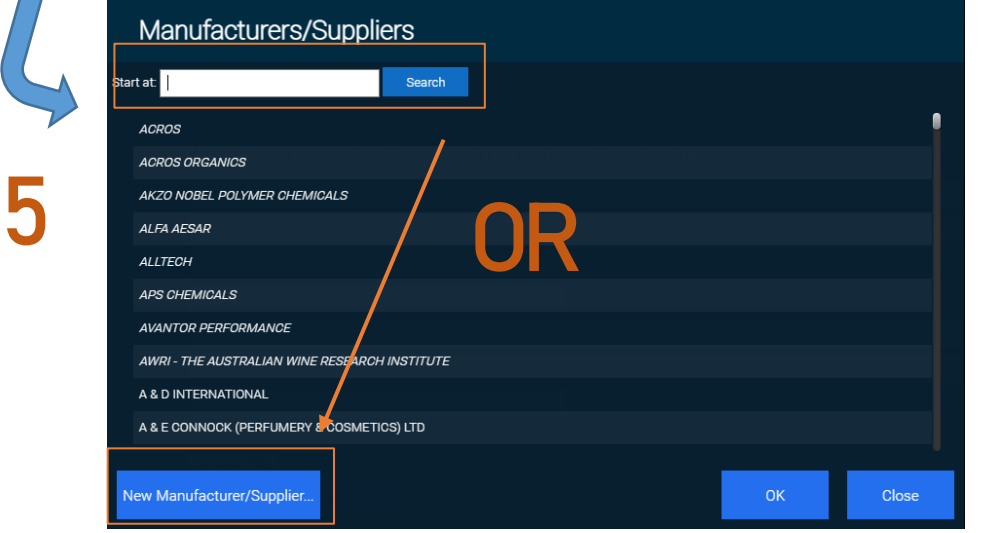

Step 5: A list of suppliers are shown below. Insert the product supplier in the search bar, followed by "OK" and "Saved" to exit.

Note: if the manufacturer does not display in the list, click "New Manufacturer" button on the bottom left to add.

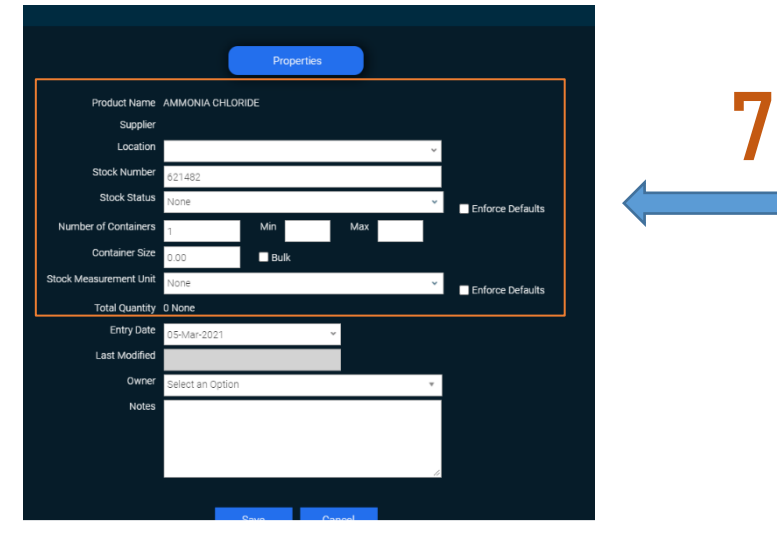

Step 7: Insert the location and container size. Before saving refer to Stock Inventory" ChemAlert Guide 2A - Enable Barcode Tracking for a Container

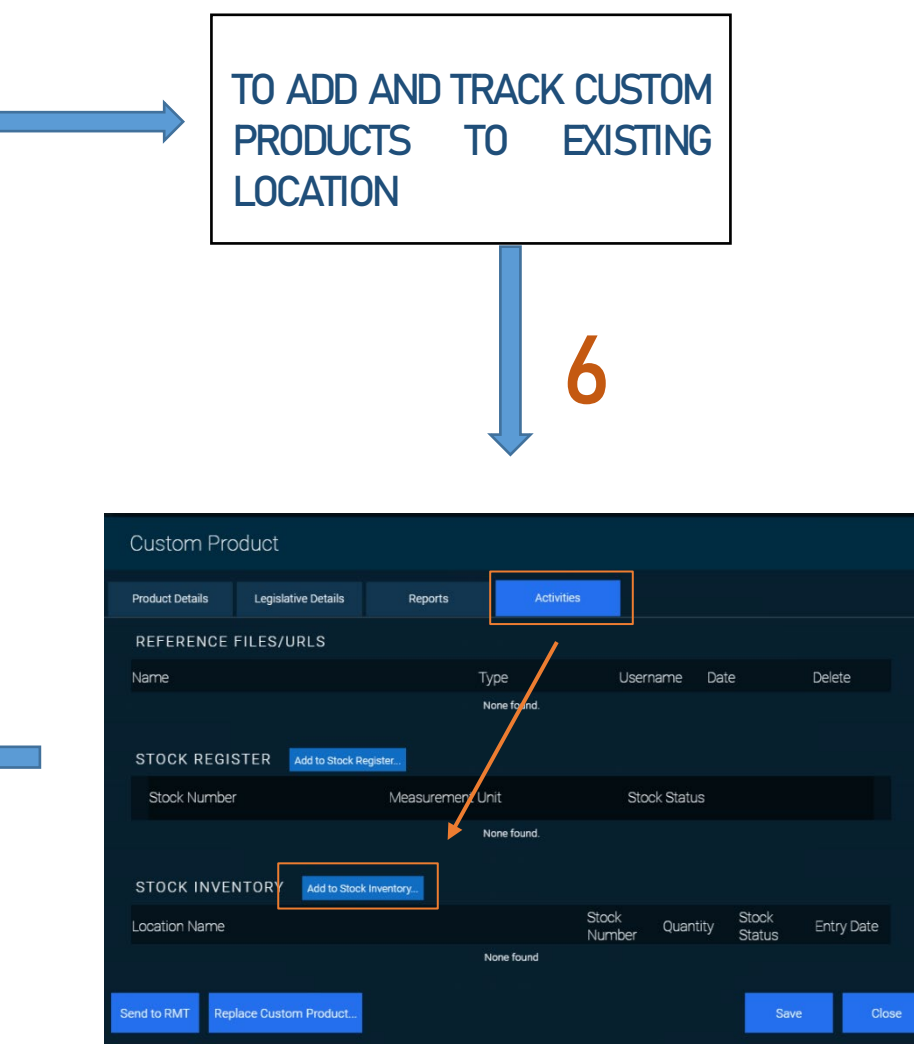

Step 6: On the "Custom Product" window: click on "Activities" tab then "Add to

**Once you have obtained the SDS for your chemical, follow Guide 3A for instructions on how to replace your Custom Product.**